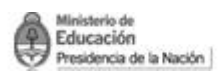

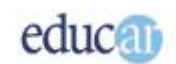

# <span id="page-0-0"></span>Creación de mapas conceptuales con TIC

## **Módulo III** Crear el primer mapa conceptual

#### Índice

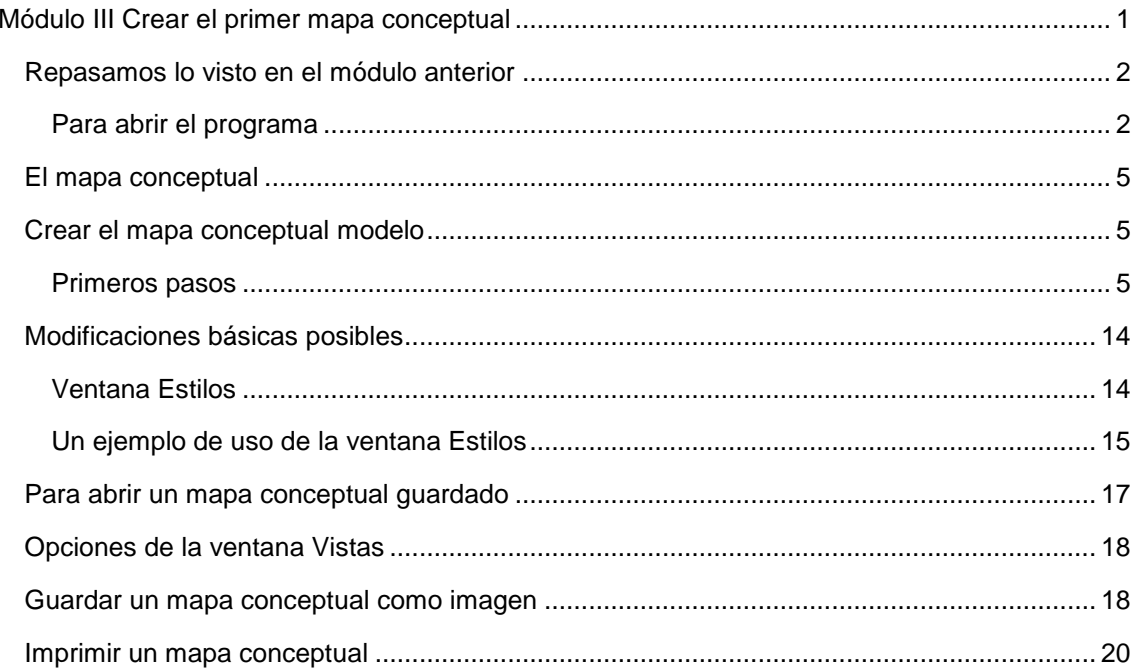

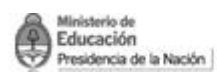

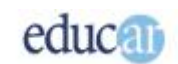

### <span id="page-1-0"></span>Repasamos lo visto en el módulo anterior

<span id="page-1-1"></span>**Para abrir el programa**

Si queremos trabajar con CmapTools debemos seguir la siguiente ruta:

#### **Inicio Todos los Programas IHMC CmapTools**

Busquen en **Todos los programas** el grupo **IHMC CmapTools**, como muestra la siguiente imagen:

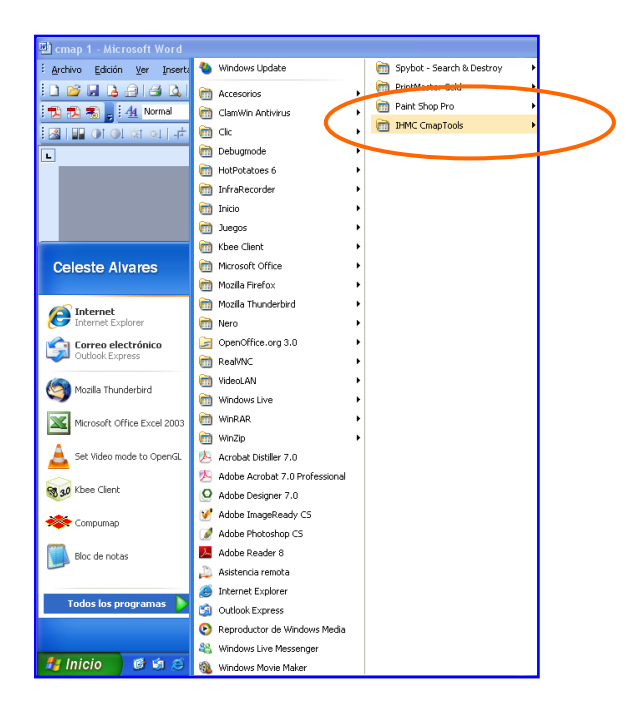

Al abrirse las opciones hagan **clic** en **CmapTools**.

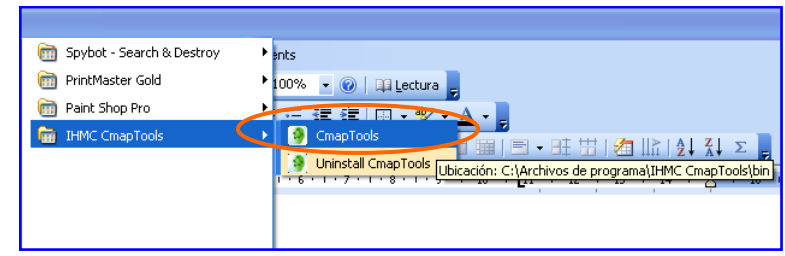

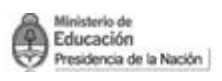

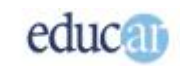

Como ya abrieron el programa al finalizar el módulo anterior, ahora se abrirá directamente sin pedirle los datos personales.

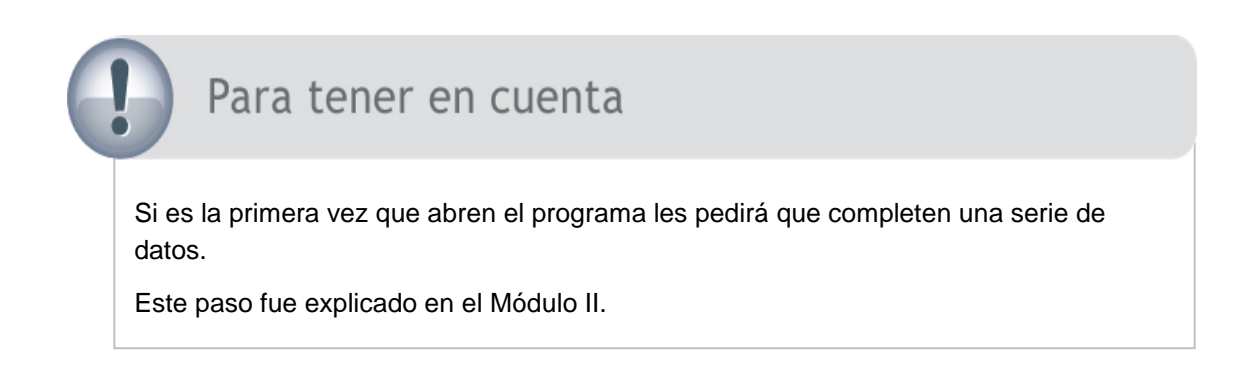

Observen que se visualizan dos pantallas –del programa– superpuestas.

Para poder separarlas hagan **clic** en la **barra de Título** de la **pantalla** que dice **Sin Título 1**, y sin soltar el botón izquierdo del mouse arrástrenla hacia la derecha de la pantalla.

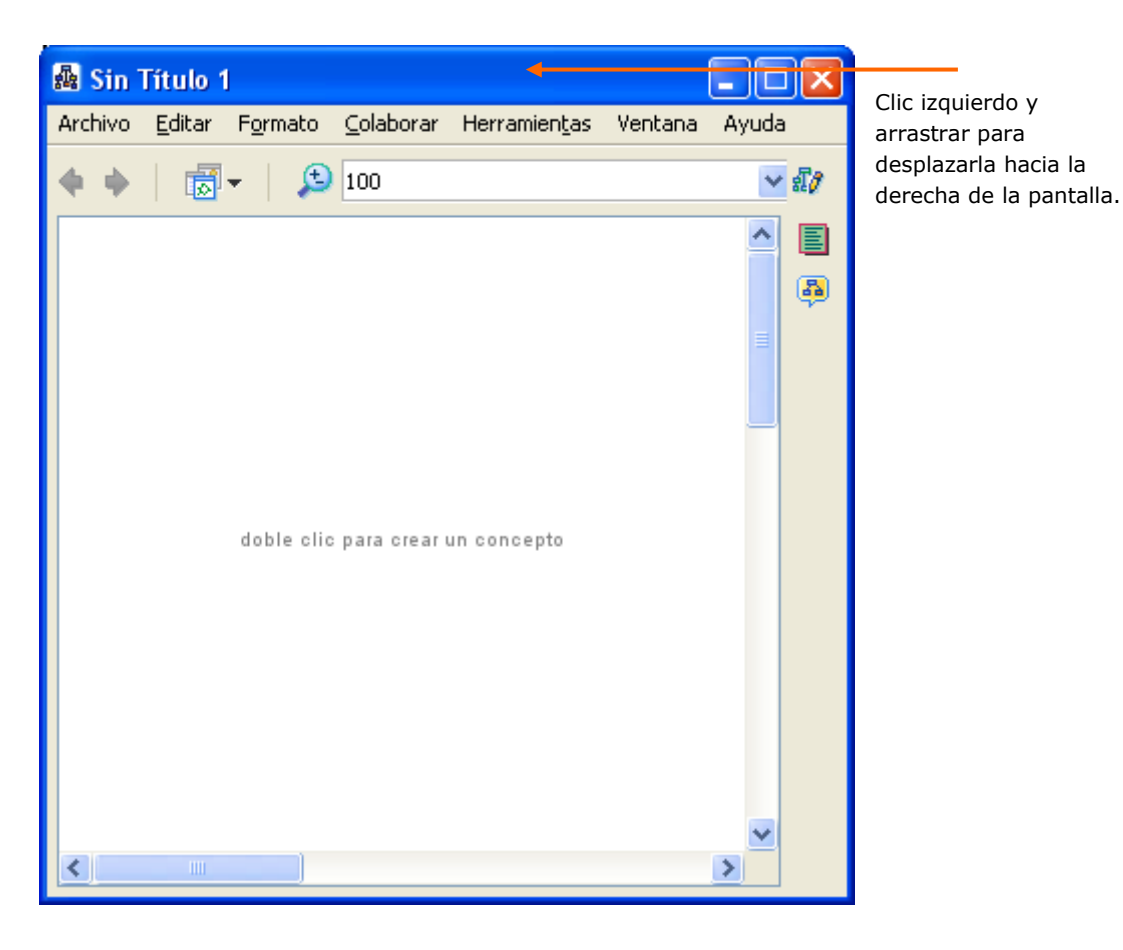

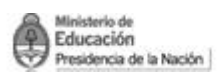

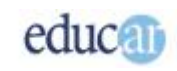

Podrán observar la siguiente pantalla, que se encontraba debajo de la anterior:

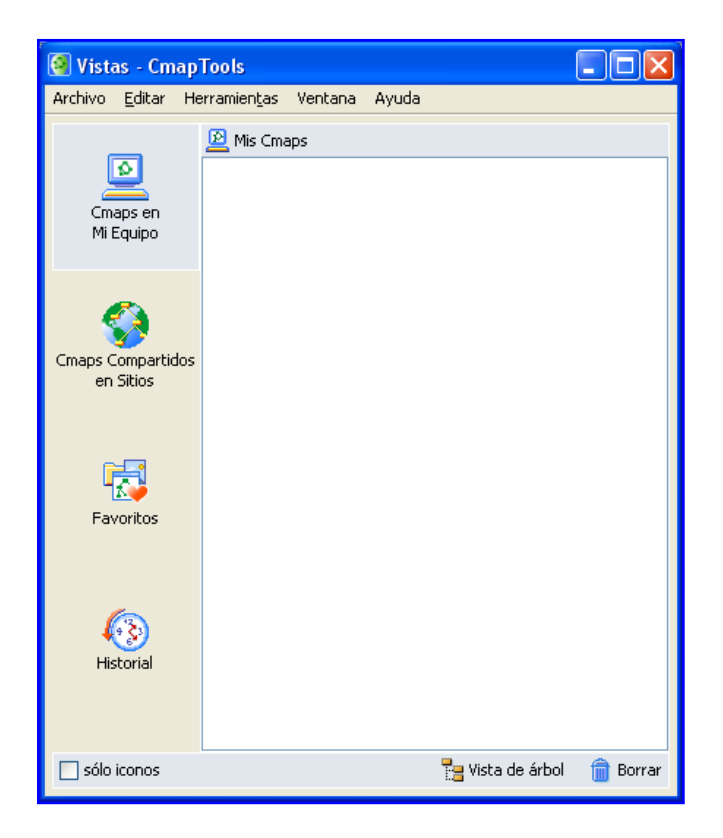

Esta es la **ventana Vistas CmapTools** (este tema se tratará al final de este módulo).

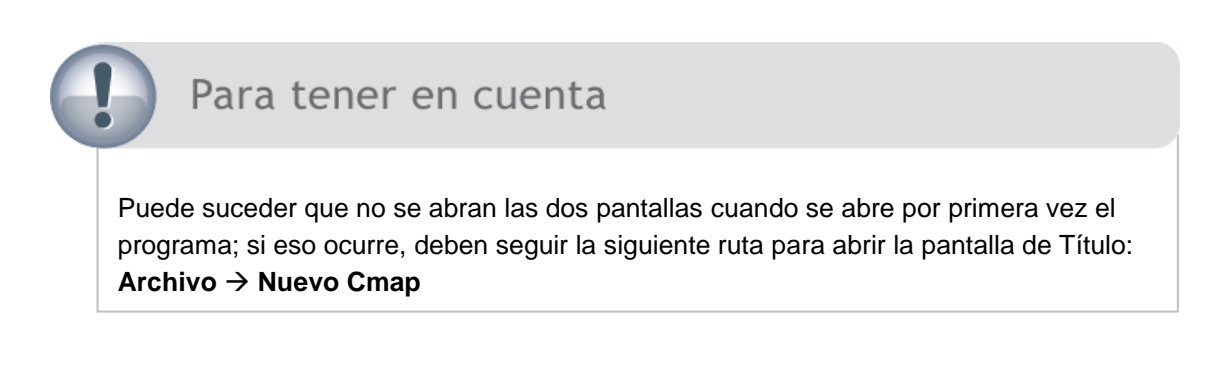

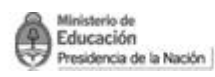

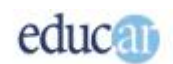

# <span id="page-4-0"></span>El mapa conceptual

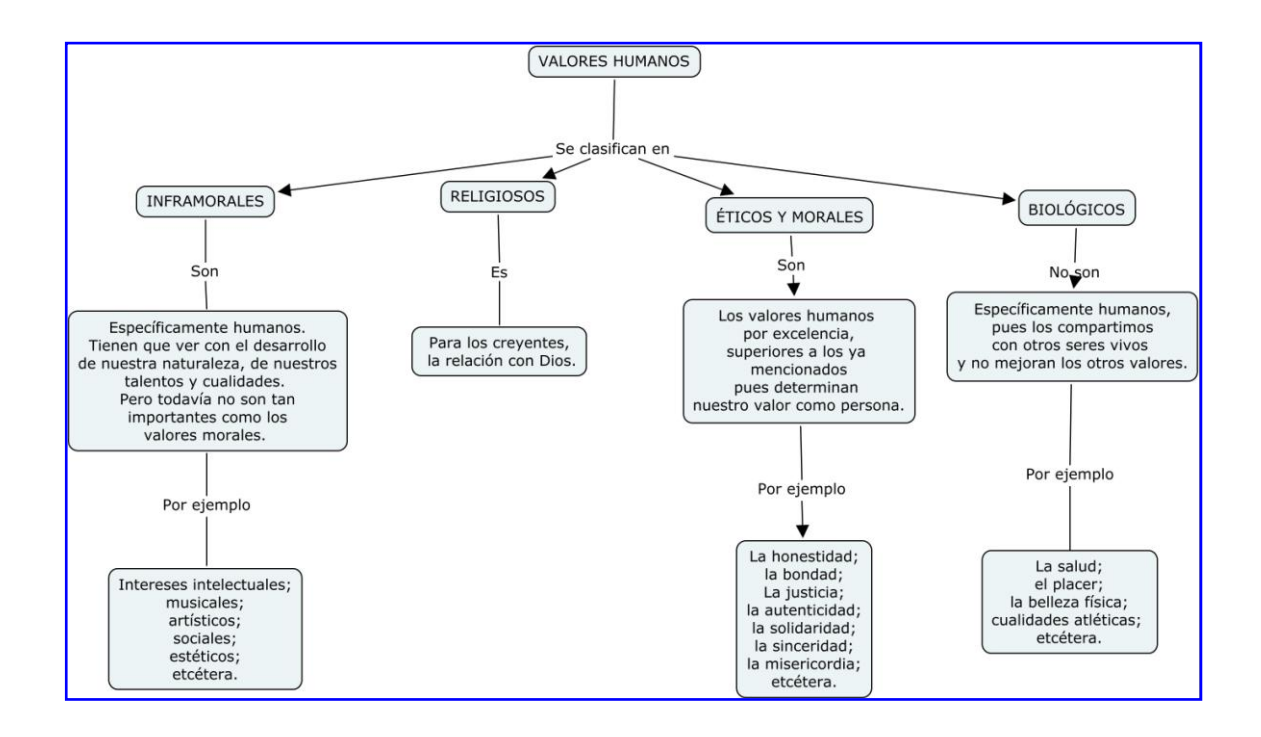

<span id="page-4-1"></span>Esta imagen muestra el mapa conceptual que vamos a crear.

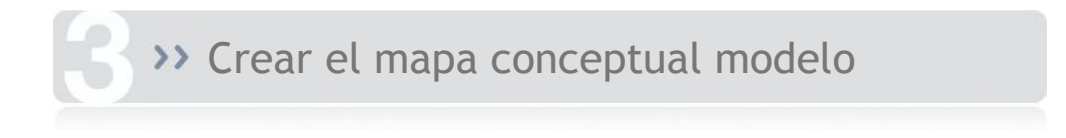

#### <span id="page-4-2"></span>**Primeros pasos**

Ahora... ¡manos a la obra y a crear juntos el primer mapa conceptual!

1. Hagan **clic** en el botón **Maximizar** de la **ventana "Sin Título 1",** para trabajar más cómodos. Esta es la ventana de trabajo donde se construye el mapa conceptual. Cuando se abre, el programa les otorga por defecto el nombre "Sin Título 1"; si se abre una segunda ventana será "Sin título 2", y así sucesivamente. Cuando el mapa sea guardado en la computadora habrá que darle un nombre, y es conveniente que ese nombre esté relacionado con el contenido que desarrollamos en el mapa, para poder ubicarlo rápidamente cuando lo necesitemos.

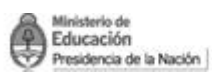

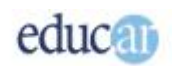

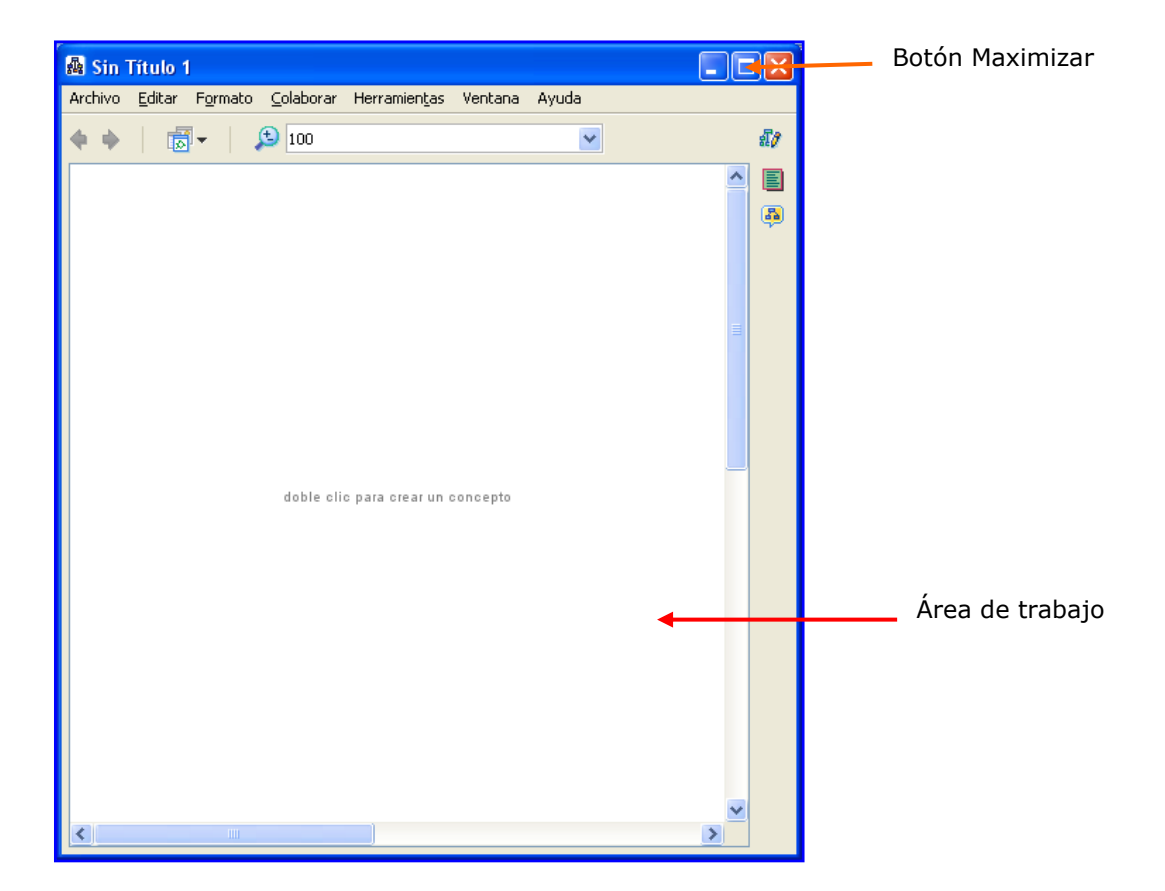

2. Hagan **doble clic** en el **área de trabajo** de la ventana. Aparecerá una imagen como la siguiente:

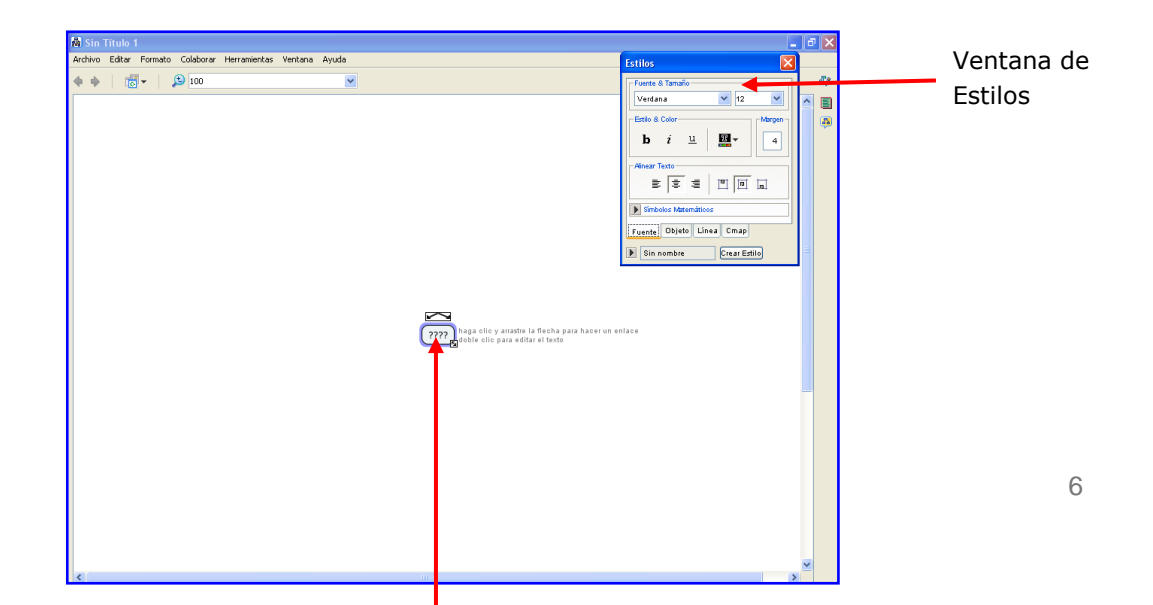

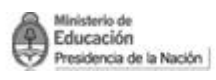

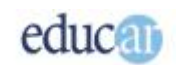

## Para tener en cuenta

Hay diferentes objetos disponibles en el programa para la creación de los mapas conceptuales: cuadros, flechas, líneas, etcétera. De ahora en adelante denominaremos "cuadro" al objeto que nos permite crear los conceptos que se relacionan en el mapa conceptual.

3. Vamos a **guardar** el mapa en la computadora por primera vez, para darle un nombre. Hagan **clic** en la opción **Archivo de la barra de Menú,** y al desplegarse el cuadro de opciones seleccionen "**Guardar Cmap como…**".

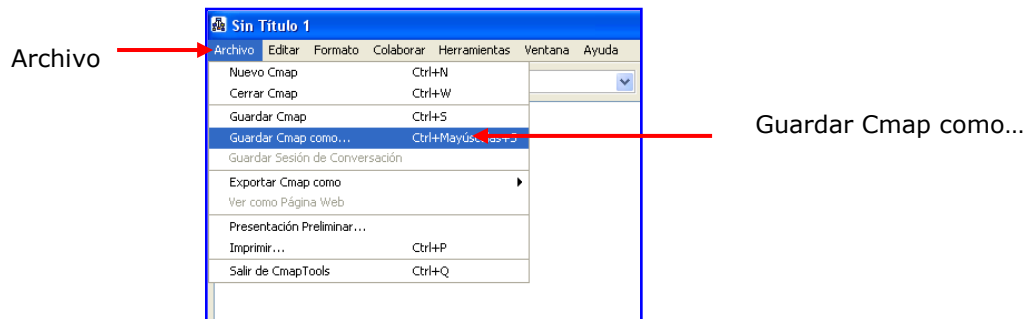

Se abrirá el cuadro de diálogo para completar los campos. Los dos datos más importantes y obligatorios son: **el lugar donde se desea guardar el archivo** y el **nombre que le demos**.

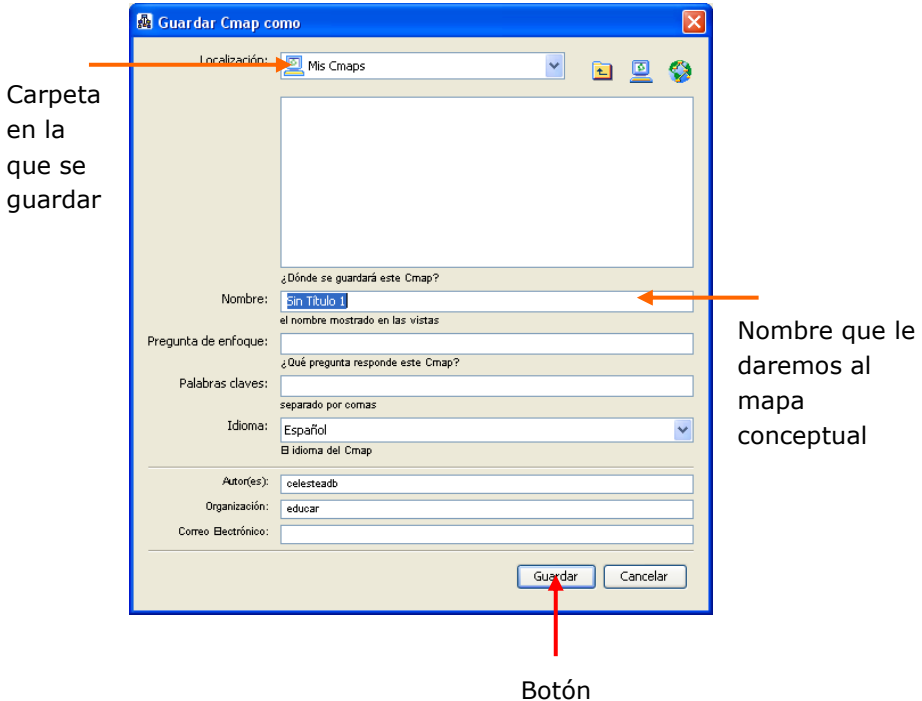

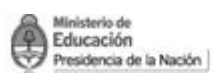

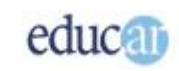

En nuestro ejemplo, dejaremos que el programa guarde el archivo en la **carpeta Mis Cmaps**, y le daremos el nombre "**Valores**".

Para **finalizar** hacemos **clic** en el botón **Guardar**.

Ahora sí volvemos a la construcción del mapa.

4. Haciendo **doble clic sobre los signos de interrogación** que se encuentran en el cuadro creado, observaremos que los mismos se marcan en azul y se verá el cursor titilando, por lo que pueden empezar a escribir el concepto.

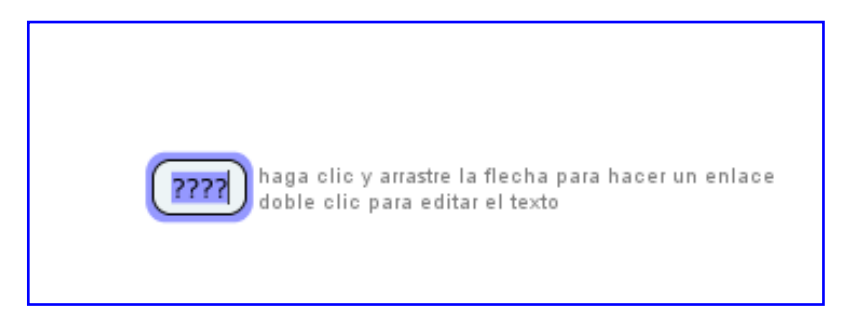

Como se ve en la siguiente imagen, se ha escrito en el primer cuadro: VALORES HUMANOS.

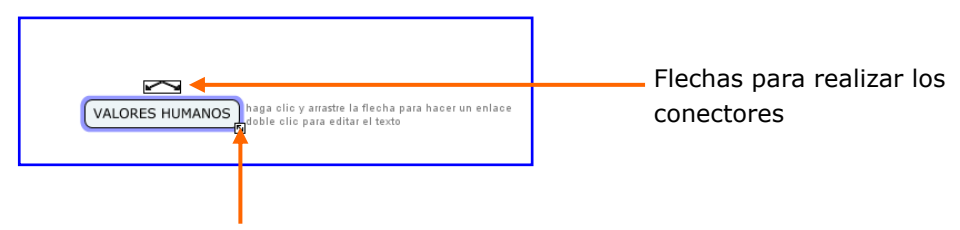

Cuadro de control que permite modificar el tamaño del cuadro

Una vez que escribieron las dos palabras, si hacen un clic en la caja verán dos flechas direccionadas oblicuamente hacia la izquierda y la derecha: con ellas se crean los conectores del mapa conceptual. En la parte inferior izquierda del cuadro está el botón **Control** que permite **dimensionar** el tamaño del **cuadro**. Para ello deben hacer **clic** con el **botón izquierdo del mouse** y, sin soltarlo, **arrastrar** desde el vértice para ampliar el cuadro.

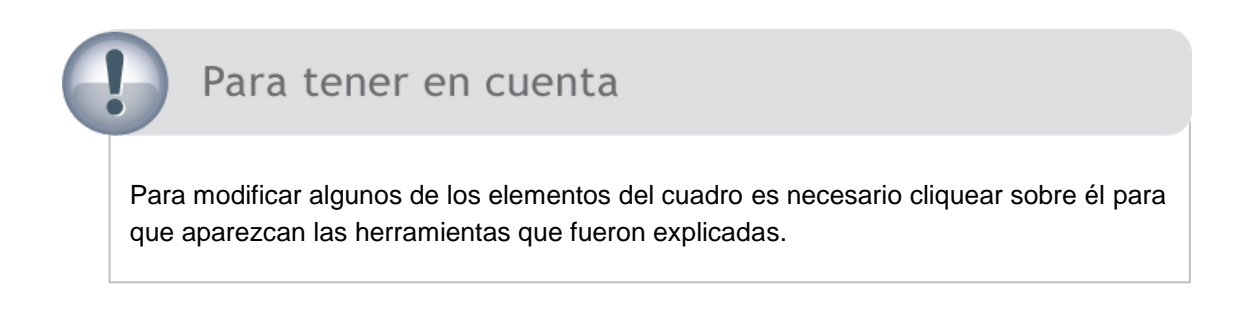

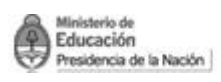

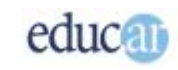

5. Haciendo **clic izquierdo** con el mouse donde se encuentran las **flechas** de **conectores** y llevando el cursor hacia abajo vemos que se abre el conector y el nuevo cuadro, según podemos observar en la siguiente imagen:

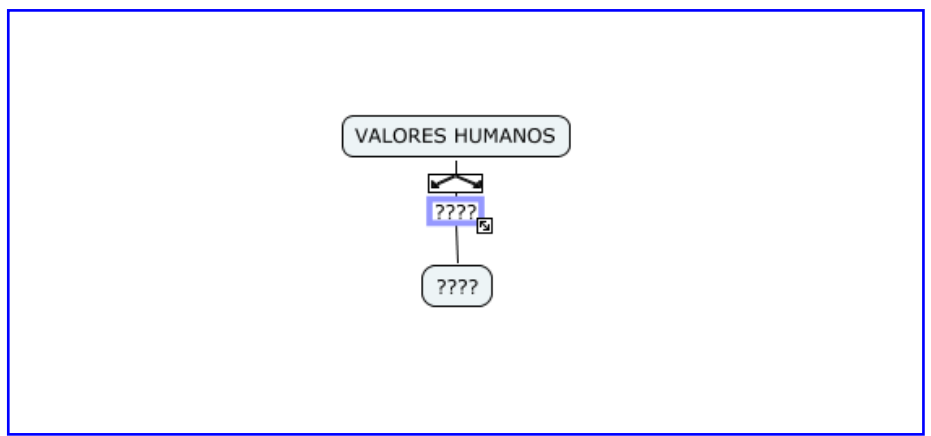

6. Con un doble **clic** en el **conector** (cuadro azul seleccionado) **escribimos** "**Se clasifican en**". En este paso se está realizando el conector o nexo de unión del mapa conceptual.

A continuación verán el mapa que estamos construyendo como en la siguiente imagen:

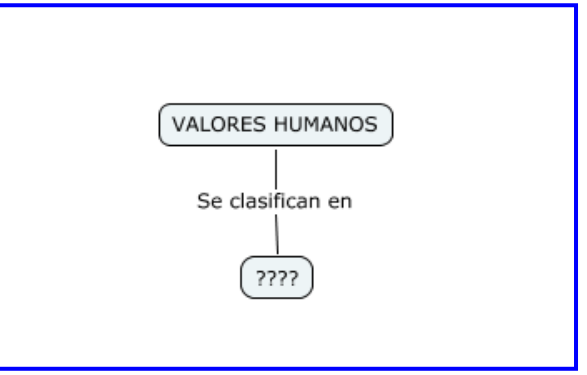

7. Desde el conector "**Se clasifican en**" sacaremos **cuatro flechas** para cuatro conceptos:

- Inframorales
- Religiosos
- Éticos y morales
- Biológicos

Hacemos **clic** con el botón **izquierdo** del mouse **sobre la frase "Se clasifican en"** y arrastramos, para crear una flecha de conexión. Repetimos este mismo proceso dos veces más para obtener cuatro conceptos, sacando las tres flechas correspondientes restantes como muestra la siguiente imagen:

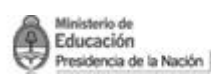

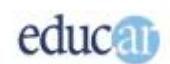

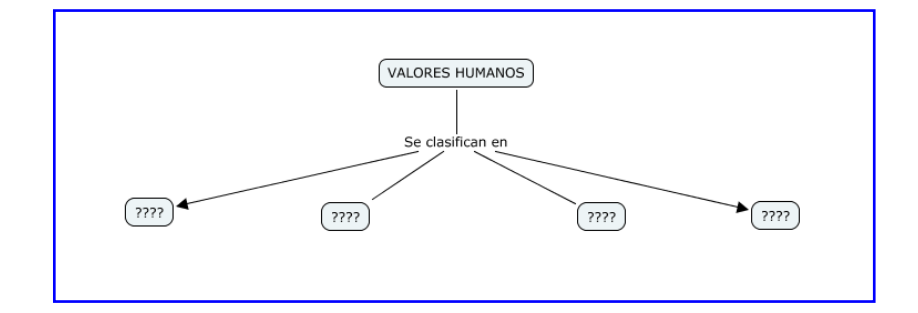

## Para tener en cuenta Asegurarse de hacer un clic en el **conector** (en nuestro ejemplo la frase "Se clasifican en") para no crear un nuevo conector o concepto.

8. Completamos los cuadros con los nombres correspondientes. Obtendremos así el mapa conceptual como se muestra en la siguiente imagen.

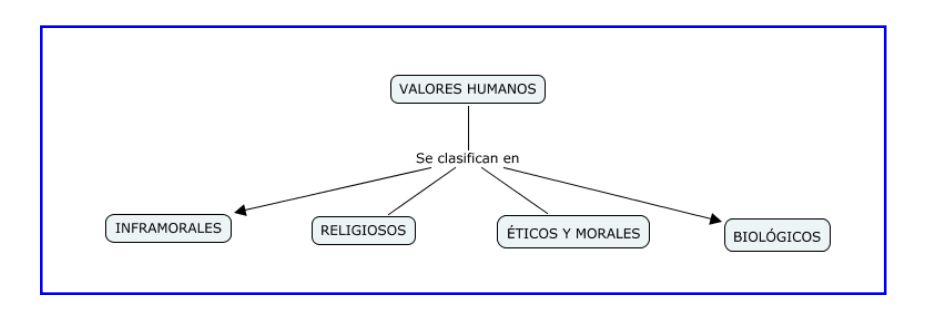

9. Ahora vamos a completar la línea de los valores "Inframorales". Para esto hacemos **clic** sobre el cuadro para activarlo –como muestra la siguiente imagen– y poder trabajar en él.

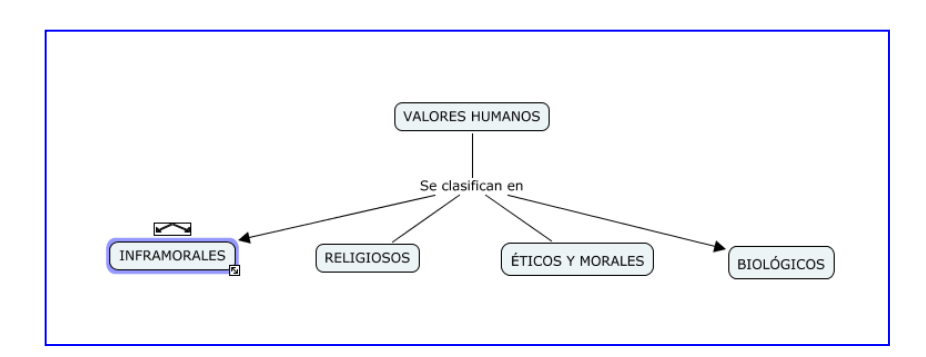

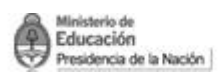

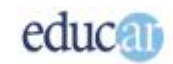

10. Seguidamente procederemos a añadir un conector y un concepto. Para ello realizamos el paso del punto 6 del módulo, como se muestra en la siguiente imagen.

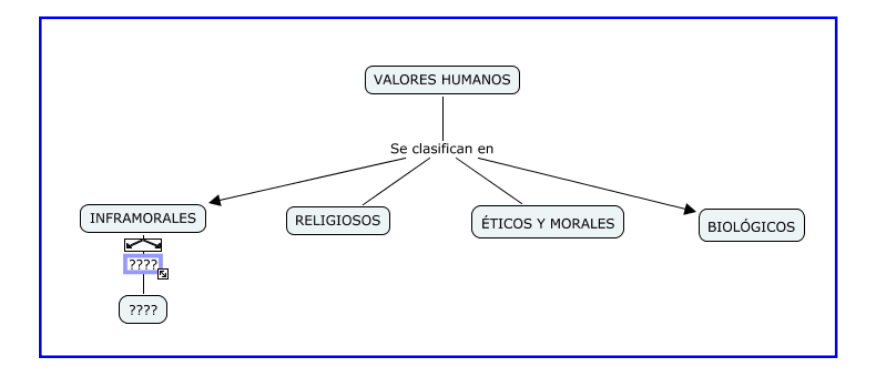

#### 11. Ahora es el momento de **escribir** el **conector** "**Son**" en el cuadro que está seleccionado.

Luego completen el cuadro inferior con la información del modelo de mapa conceptual que estamos realizando, según el ejemplo del módulo.

Para que no quede todo el texto escrito en una línea debemos presionar la tecla Enter cada vez que deseemos que el texto corra a la línea de abajo.

En esta etapa de la tarea el mapa conceptual debería ser similar al que se muestra en la siguiente imagen:

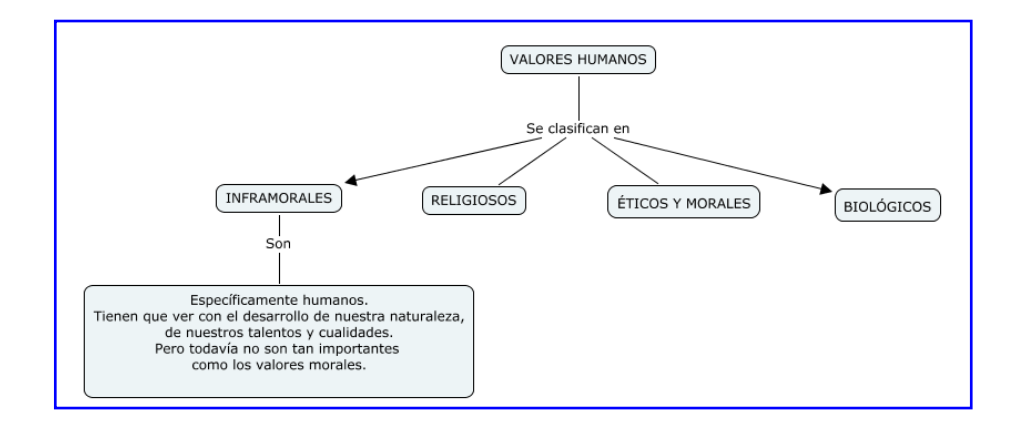

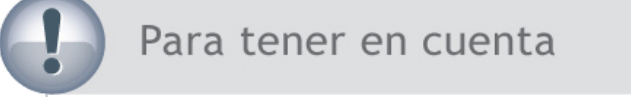

Si deseamos que no quede el renglón inferior del cuadro en blanco, podemos posicionar el cursor a continuación del punto que sigue a la palabra *morales,* y presionar la tecla Supr o Del. Quedará entonces como muestra la siguiente imagen.

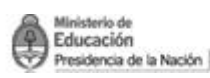

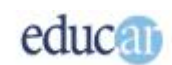

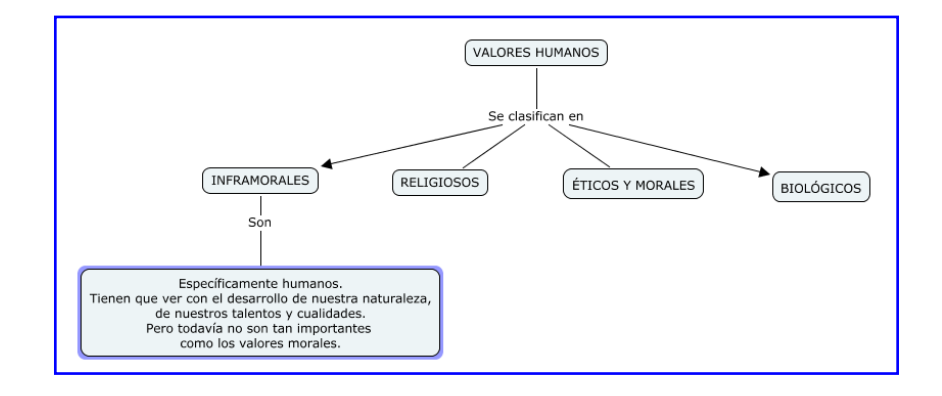

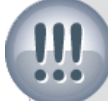

### Importante

Como vemos en la imagen superior y en la que estamos creando en nuestra computadora, la distribución del cuadro que hemos finalizado no nos permite realizar la conexión necesaria con el cuadro "Religiosos".

Para solucionar este inconveniente se hace un clic en el concepto Inframorales y, sin soltar el botón del mouse, se arrastra hacia la izquierda hasta donde deseemos.

Como se muestra en la siguiente imagen:

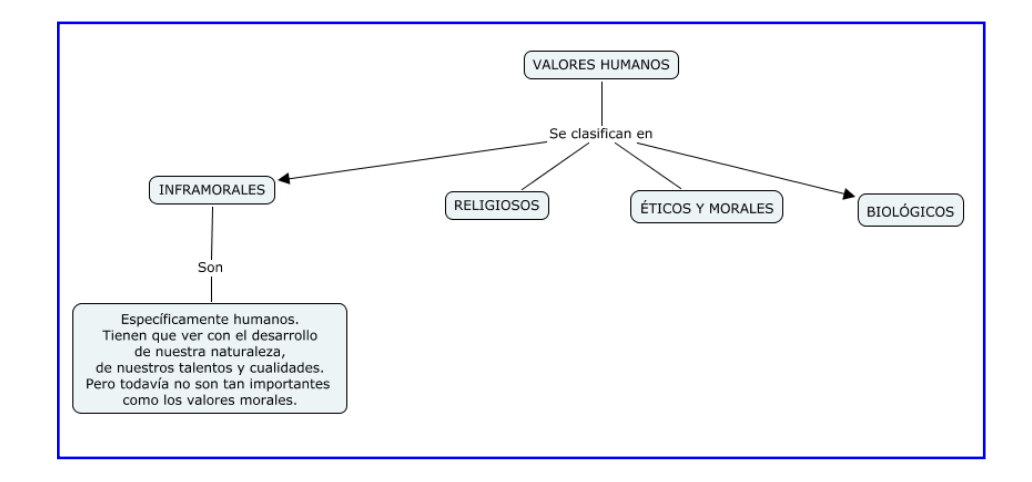

12. Ahora continuaremos con la línea que desciende del cuadro que recién finalizamos, haciendo **clic** sobre él para que aparezcan **las flechas**.

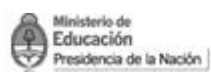

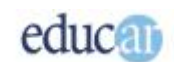

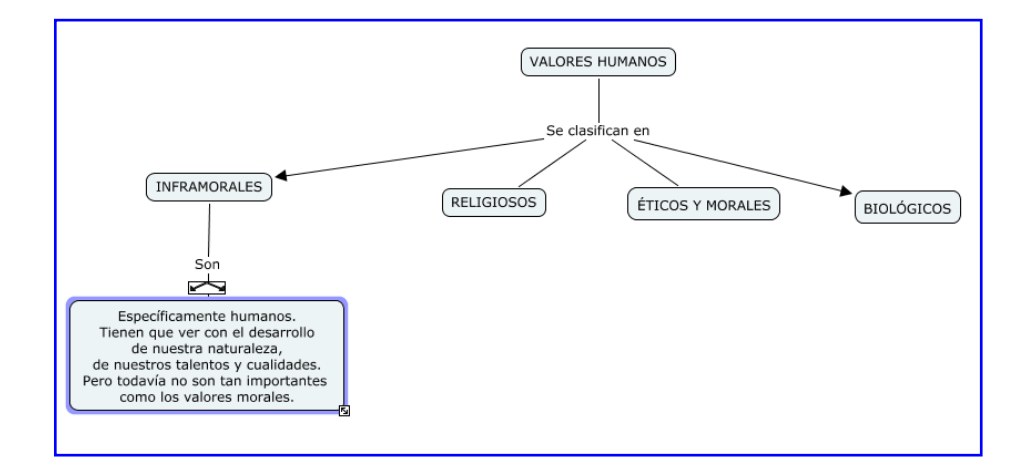

**Arrastramos** desde las flechas oblicuas hacia abajo para **crear el nuevo conector** y el cuadro para completar el concepto.

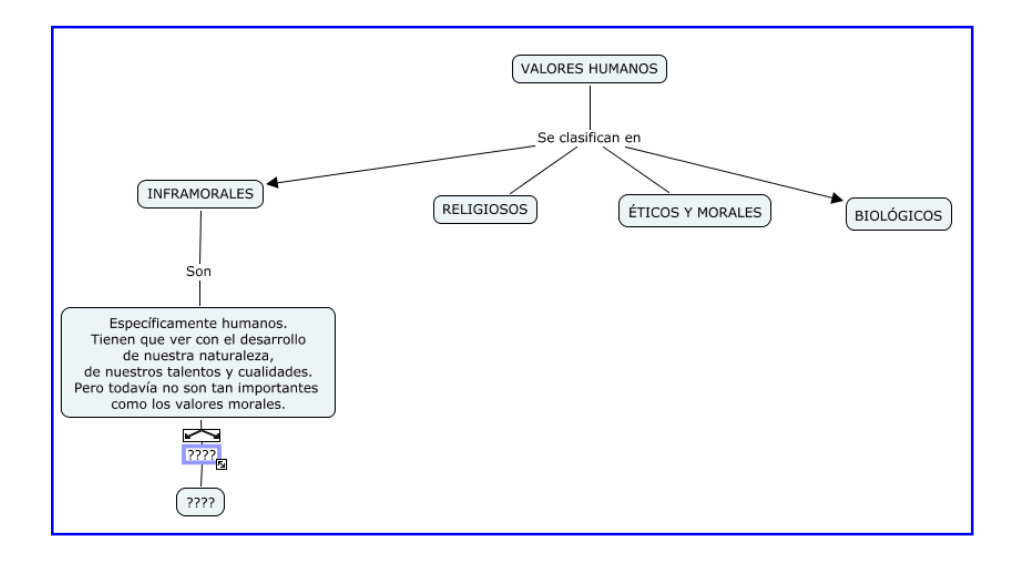

13. Completamos –como en los pasos anteriores– el conector y el cuadro inferior, haciendo **doble clic** sobre ellos y **escribiendo** los datos del ejemplo.

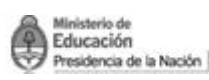

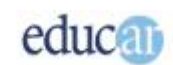

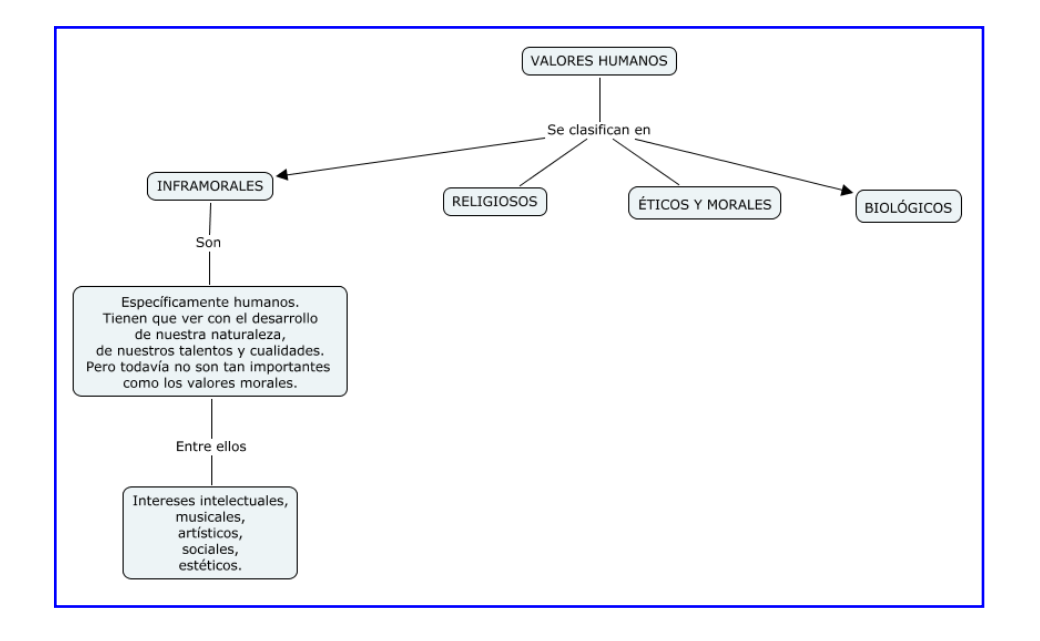

14. Para finalizar el mapa conceptual realicen pasos similares a los anteriores para completar los demás cuadros (Religiosos, Éticos y Morales, Biológicos). Así, terminarán de crear el mapa definitivo.

<span id="page-13-0"></span>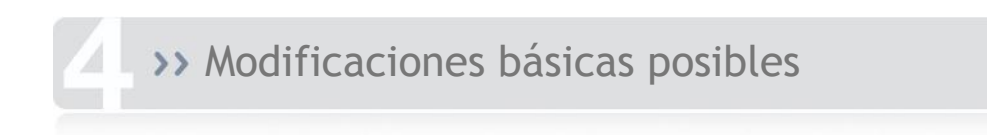

<span id="page-13-1"></span>**Ventana Estilos**

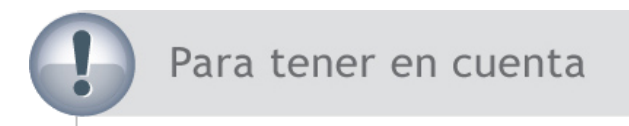

Si no tenemos esta ventana emergente a la vista podemos activarla siguiendo el siguiente camino:

Hacer clic en la opción Ventana de la barra de Menú. Del cuadro de opciones desplegable seleccionar Mostrar Estilos.

Veremos la siguiente ventana emergente:

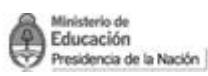

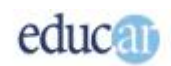

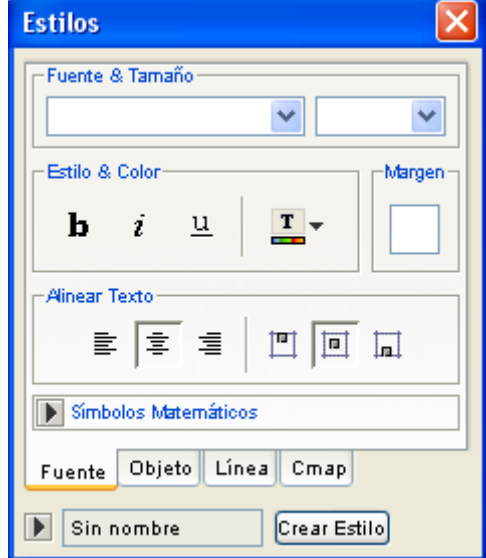

### Importante

Si hacemos clic en la barra de Título de esta ventana emergente, con el botón izquierdo del mouse y sin soltarlo podemos correrla –arrastrarla– a diferentes lugares de la pantalla para que no nos interrumpa la visión del sector del mapa conceptual que queremos modificar.

<span id="page-14-0"></span>**Un ejemplo de uso de la ventana Estilos**

#### **- Fuente, tamaño y más…**

Si deseamos cambiar el tipo de Fuente (letra) o el tamaño debemos hacer un clic en cada caja de texto en la que deseemos hacer modificaciones, y luego elegir los parámetros que queremos en el cuadro Estilos.

Por ejemplo: en la siguiente imagen se muestra que se ha seleccionado la fuente Verdana en tamaño 16. El cuadro que contiene el o los conceptos se irá redimensionando teniendo en cuenta el estilo y tamaño de la letra.

El mismo sistema se debe utilizar si se desea cambiar el Estilo de fuente o tamaño de la/s palabra/s conectores.

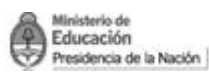

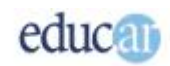

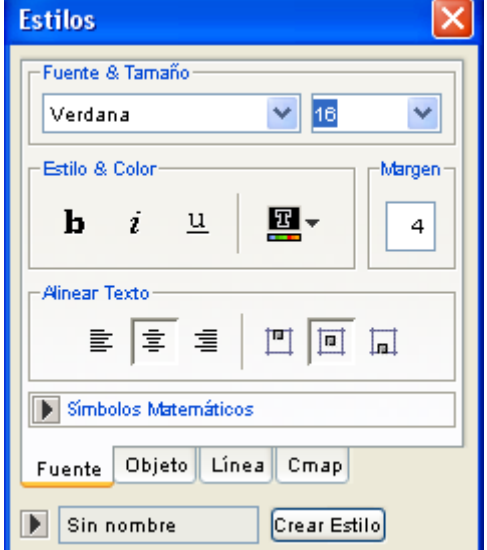

Para abrir la ventana estilos también podemos utilizar el método abreviado de combinación de teclas **Ctrl. + T**.

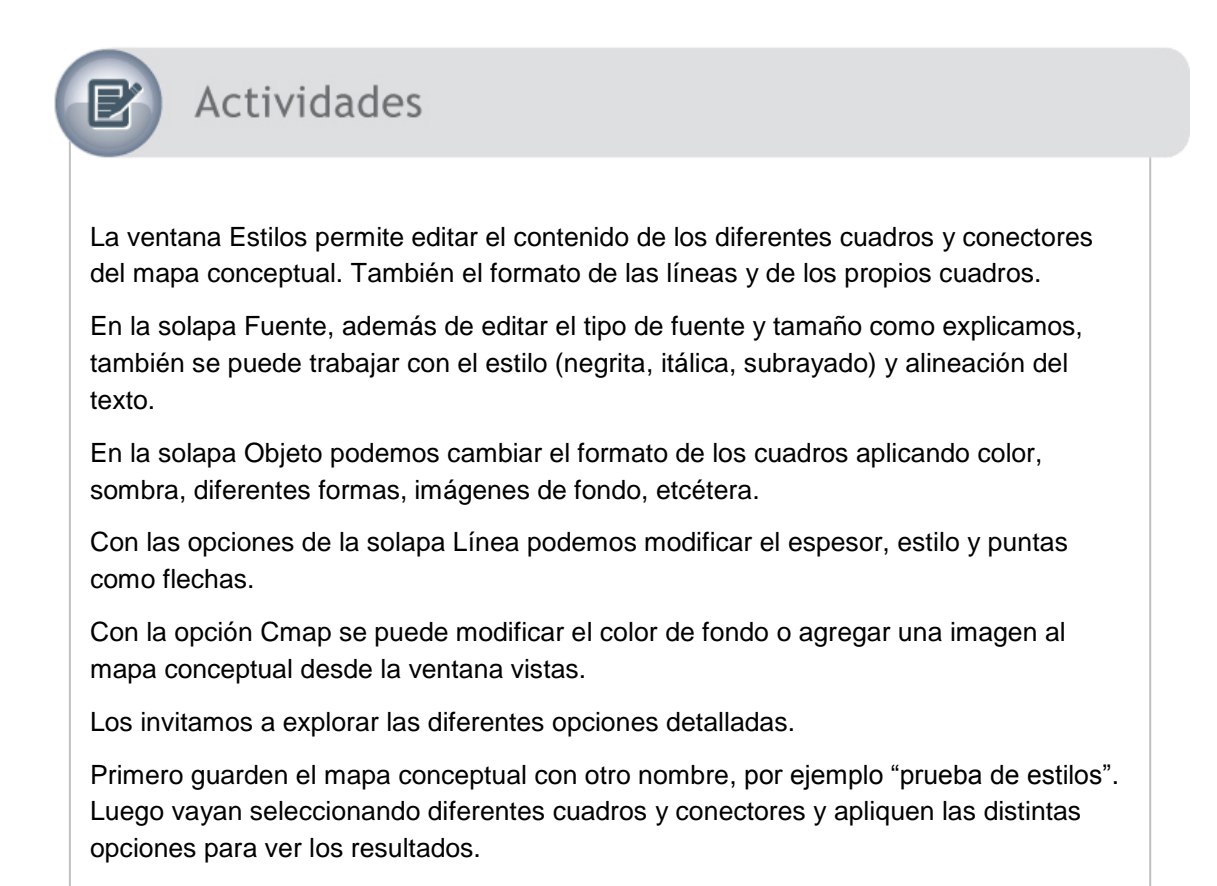

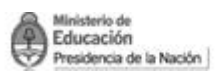

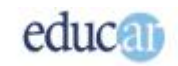

Recuerden seleccionar en primer lugar el texto o el objeto al que se desea cambiar la apariencia, y luego aplicar el formato desde la ventana emergente Estilos.

<span id="page-16-0"></span>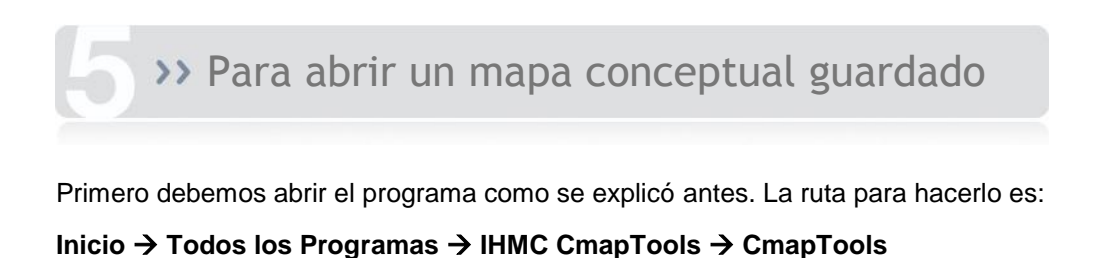

Se abrirá una pantalla similar a la siguiente:

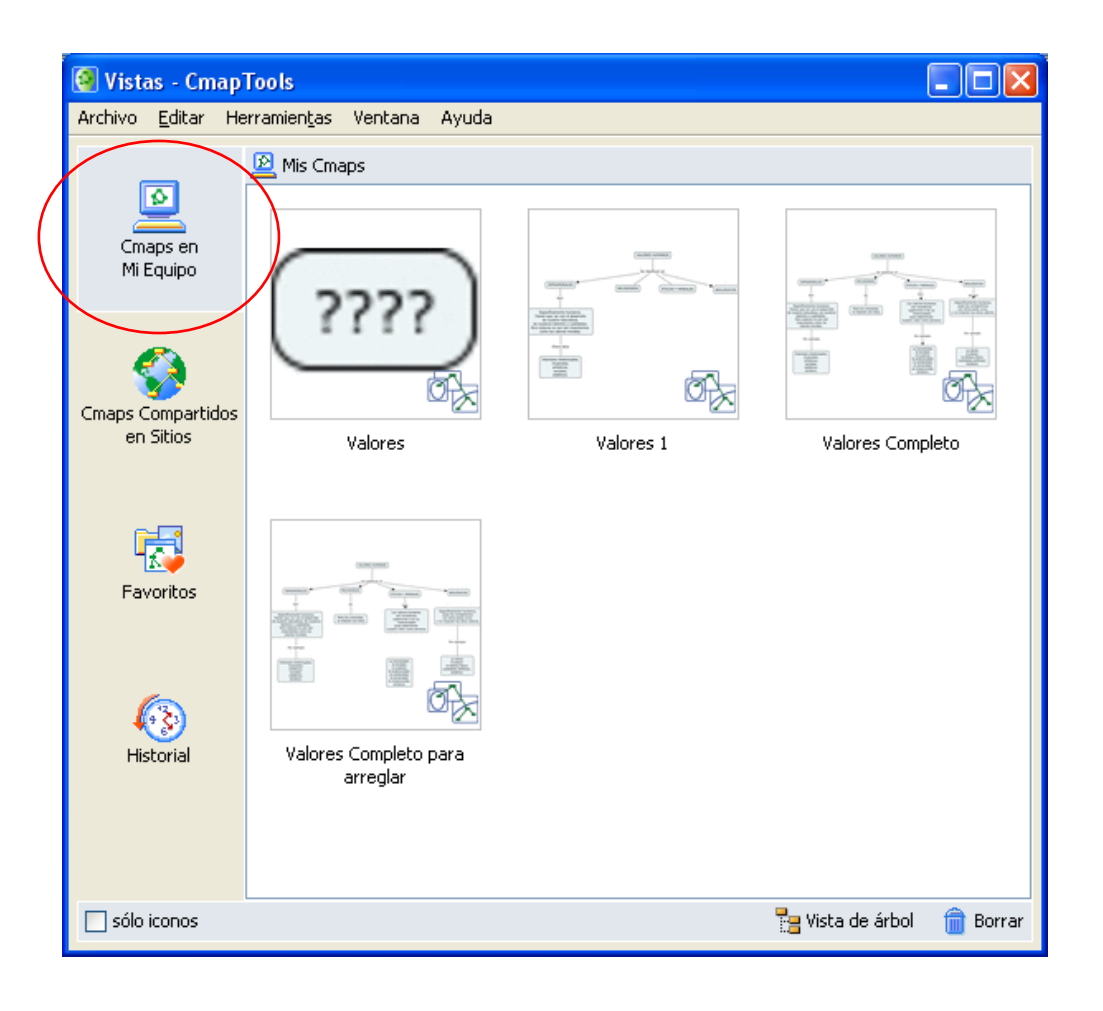

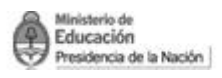

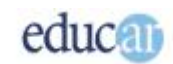

Si está seleccionada la opción **Cmaps en Mi Equipo**, la pantalla denominada Vistas – CmapTools muestra todos los mapas que tenemos creados y **guardados en nuestra computadora,** con sus nombres.

Haciendo **doble clic** sobre el mapa que necesitamos abrir, **se abrirá** directamente para continuar trabajando en él.

### <span id="page-17-0"></span>Opciones de la ventana Vistas

Esta ventana se abre de manera predeterminada al iniciar el programa. En ella se muestra un registro de los mapas creados y de los que se han visto en la Web.

Hay cuatro opciones:

- **Cmaps en Mi Equipo**: son los mapas que creamos o hemos copiado y guardado en nuestra computadora.
- **Cmaps Compartidos en Sitios**: son mapas que se han guardado en un servidor de CmapTools. También nos posibilitan crear una página web para compartir nuestras creaciones con otros compañeros.
- En la opción **Favoritos** podemos guardar tanto mapas conceptuales como otros recursos que utilizamos para su creación.
- Para finalizar, en la opción **Historial** podemos ver los mapas o recursos que hemos creado, editado o visto.

### <span id="page-17-1"></span>Guardar un mapa conceptual como imagen

En algunas ocasiones nos resultará necesario **guardar el mapa conceptual como una imagen para poder pegarlo en un documento**, presentación multimedia, etcétera, que estemos creando para presentar como por ejemplo en un trabajo práctico.

Para ello debemos hacer **clic** en la opción **Archivo de la barra de Menú**, seleccionar el comando "**Exportar Cmap como…"** y del cuadro desplegable que se abre seleccionar la opción "**Imagen**…"

Se muestra en la siguiente imagen:

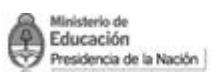

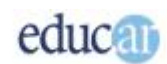

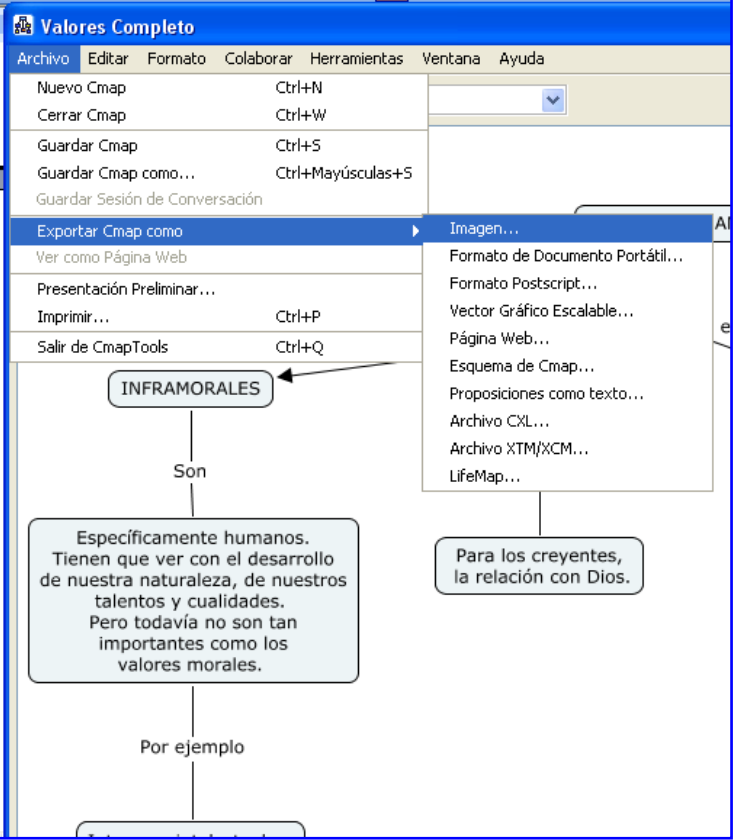

Al abrirse el cuadro de diálogo hay que seleccionar el lugar donde queremos guardar la imagen. Podemos cambiarle el nombre y el tipo de formato, entre otros.

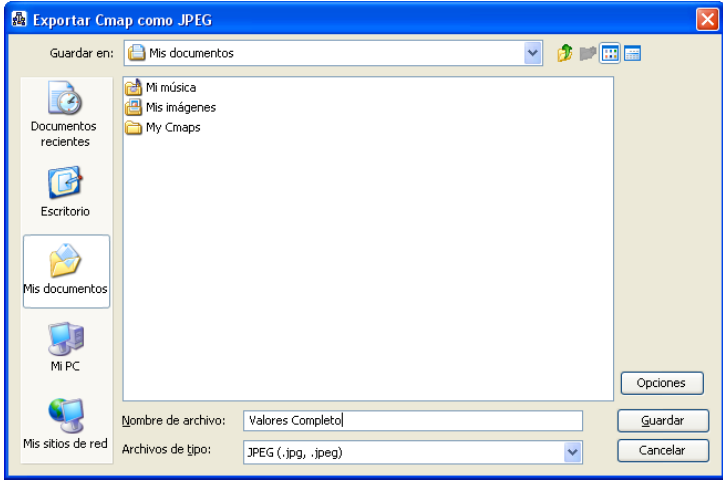

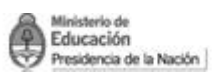

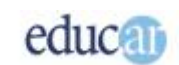

# <span id="page-19-0"></span>Imprimir un mapa conceptual

La impresión de un mapa conceptual en CmapTools es muy fácil. Hay que **seleccionar** la opción **Archivo** de la **barra de Menú**. Y luego la opción **Imprimir…**

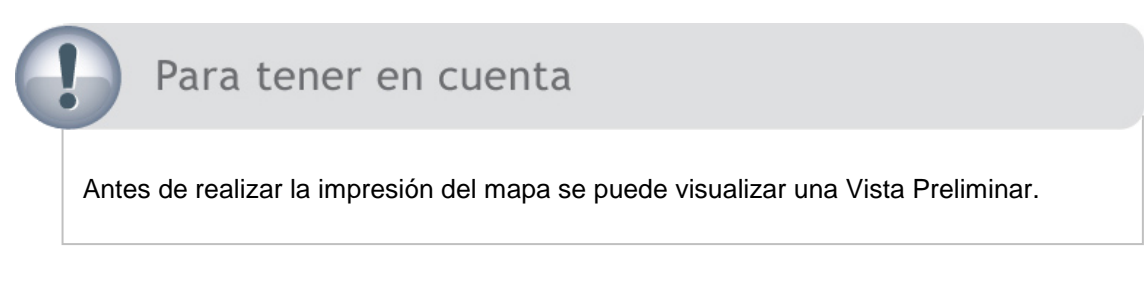

En la opción **Archivo** de la **barra de Menú seleccionar Presentación Preliminar**.

Se abrirá la siguiente pantalla:

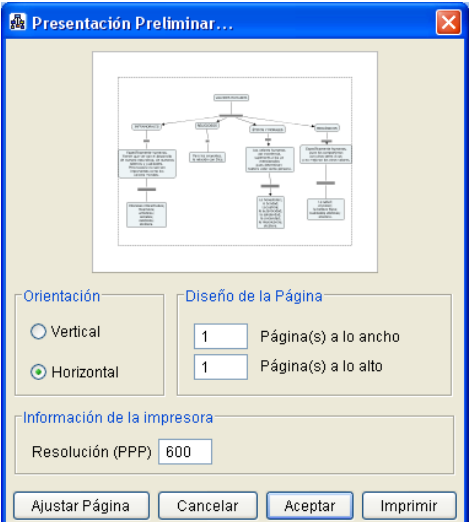

En este cuadro de diálogo se puede seleccionar la orientación del papel (vertical / horizontal) y realizar, dentro de las posibilidades presentadas, los ajustes necesarios para que el mapa conceptual quede impreso en una sola página.

Una vez realizadas las modificaciones que se deseen hay que hacer clic en el botón Imprimir.

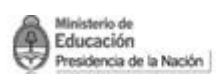

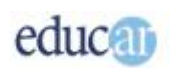

### Bibliografía 目

<http://cmap.ihmc.us/conceptmap.html> $\bullet$